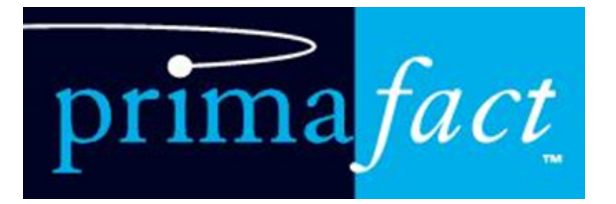

# **Primafact 6** Quick Start Guide

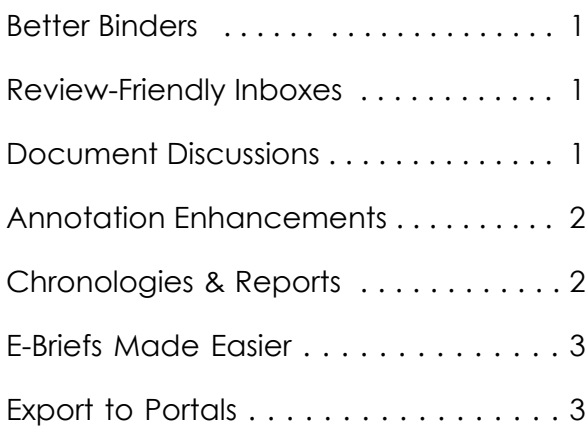

#### Better Binders

New visual indicators, full-text searching & filter tools instantly identify content.

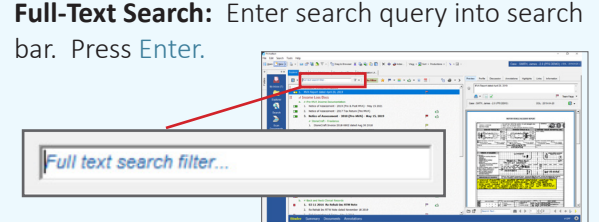

Use drop-down filter options to find tagged content.

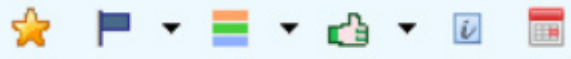

**Adjust Full-Text search options:** Click **Filter dropdown > Search Options**. Select **Checkboxes**  to include/exclude Document, Titles, OCR Text

and other content.

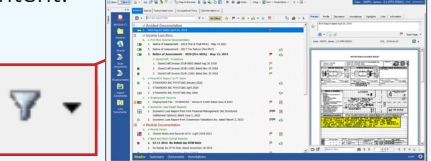

**[> Watch Binder Enhancements Tutorial](https://www.primafact.com/primafact-6-binder-enhancements)**

## Document Discussions

**Drag** a document to a User's Inbox & add a

Comment to Post. Clicking the **Review Button** assigns recipient as Reviewer.

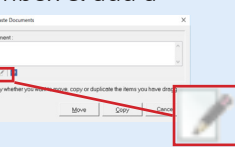

Use **@** key or button to add recipients.

Use the Comments area on the **Discussion Tab** to post a Comment to other users.

**[> Watch Document Discussions Tutorial](https://www.primafact.com/primafact-6-document-discussions)**

## Review-Friendly Inboxes

New Inboxes make it easy to review documents before filing within Case Binders.

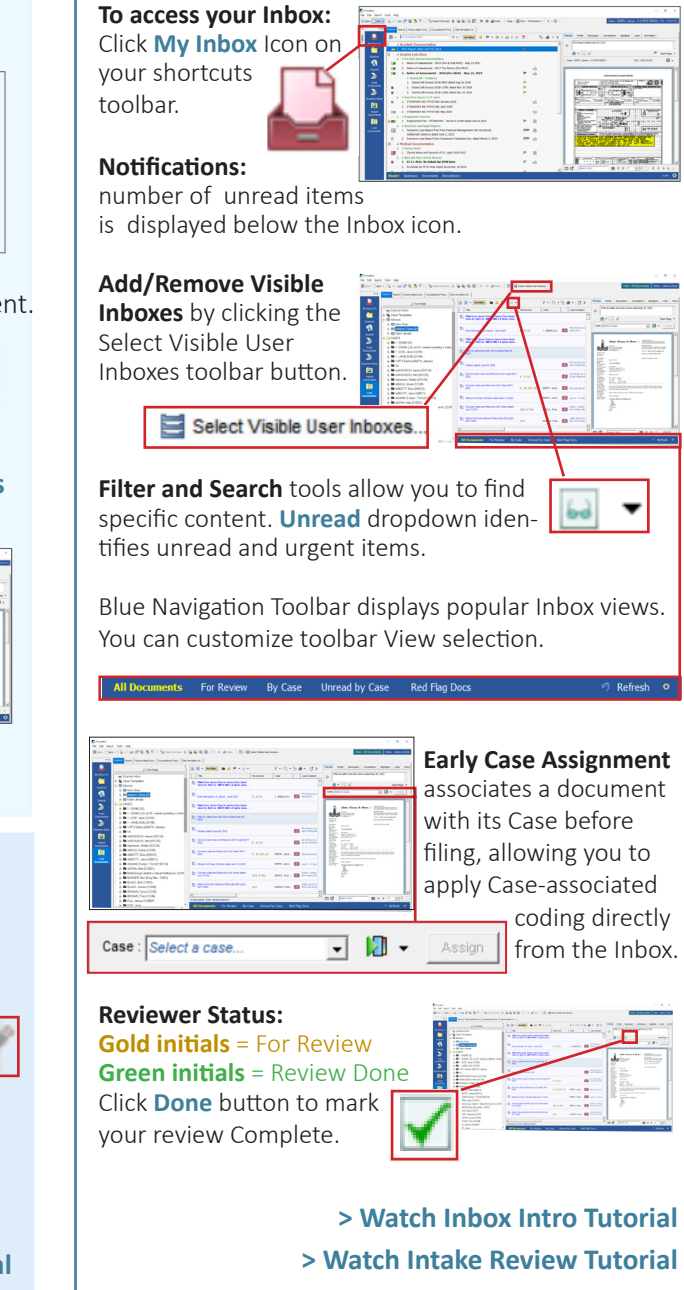

### <span id="page-1-0"></span>Annotation Enhancements

[Annotation Enhancements](https://www.primafact.com/primafact-6-annotation_enhancments) make routine annotation coding quicker and easier.

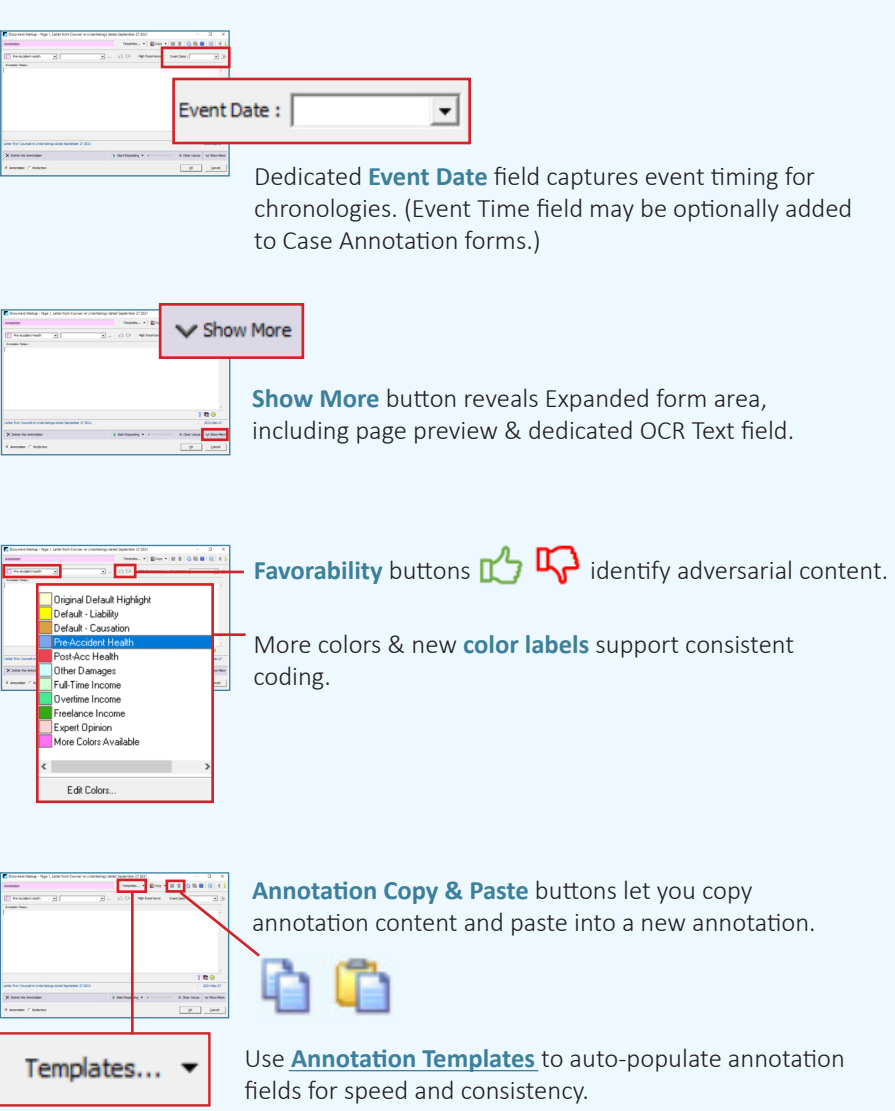

## Chronologies & Reports

Instant chronologes and reports consolidate case information for more effective case understanding. Export to Word, Outlook and Excel to preserve and share.

**Chronologies are** based on the new **Event Date field** 

#OFF

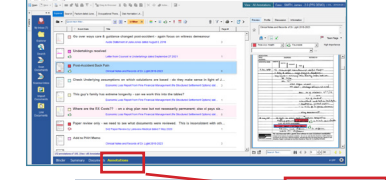

Summary Documents An

Assemble Chronologies & Reports from the Case Annotation Screen (accessed via the bottom blue Case Navigation ribbon).

Use Saved Views to quickly assemble formatted and filtered report content. Access available Views using the **Saved Views** dropdown.

Binder

![](_page_1_Picture_9.jpeg)

You can also filter any list using the Search and filter tools at the top of the Annotation screen to focus content on-demand.

**Modify View** Options (near bottom of Saved Views dropdown) allow you to adjust displayed fields and row formats in Saved Views.

![](_page_1_Picture_12.jpeg)

The **Home** Button restores the Default Annotation List View for the Case.

**Export a Report / Chronology to Word:** Assemble your Report using Saved Views and/or Filters, as above.

![](_page_1_Picture_15.jpeg)

Click Reports Dropdown > Copy to Clipboard for Word.

Select Output, **Click OK**, and **Paste** to Word.

**[> Watch Case Chronology Creation Tutorial](https://www.primafact.com/primafact-6-create-chronology)**

**[> Watch Annotation Enhancements Tutorial](https://www.primafact.com/primafact-6-annotation_enhancments)** 

### <span id="page-2-0"></span>E-Briefs Made Easier

Primafact's new E-Brief tools make it easier than ever to create electronic briefs suitable for upload to CaseLines and other forums.

#### **Add a Highlight**

On an open document (opened in a Tab or new Window):

**Click** the **Highlighter** Tool

**Select** your preferred **color**

**Draw** a box around desired page content. (Highlights are shaped like a box for tidiness; you may need to add multiple highlights to capture irregularly-shaped text blocks.)

#### **> Watch Working with Highlights Tutorial**

Yellow Highlighter Green Highlighter Light Blue Highlighter Perano Highlighter Mauve Highlighter

Red Highlighter Blue Highlighter Orange Highlighter

![](_page_2_Figure_8.jpeg)

The Primafact Portal Export tool speeds up exporting one or more individual Primafact documents, and preserves the source Binder's document order when exporting.

![](_page_2_Figure_10.jpeg)

#### **Add a Link**

On an open document (opened in a Tab or new Window):

![](_page_2_Picture_13.jpeg)

The **Create Link** Dialog will appear

Select **Primafact Link** or Web Lin

Use the **dropdown** to select a **color**

Click **Next . . .**

**. . . Link to Primafact . . . Link to Web Location**

**Create Primafact Link** dialog will appear.

*Make sure your link destination is open to the desired page.* (This can be in the Preview area or on an open document Tab or Window.) Add **Link Note** if you wish. Click **Set Link** button to create your link.

*Primafact Links can be included in exported PDFs, but destination document must be included in exported bundle to preserve exported Primafact links.*

![](_page_2_Picture_248.jpeg)

**Create External Link** dialog will appear.

Find your desired location online (you can

![](_page_2_Picture_249.jpeg)

lower dialog. Click **OK** to set link.

*External Links can be included in exported PDFs.*